**Regione Autonoma Trentino-Alto Adige**

Segreteria Generale

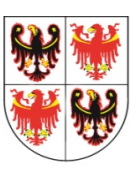

**Autonome Region Trentino-Südtirol** 

Generalsekretariat

# Manuale Operativo

# Soluzione applicativa Whistleblowing

# INDICE

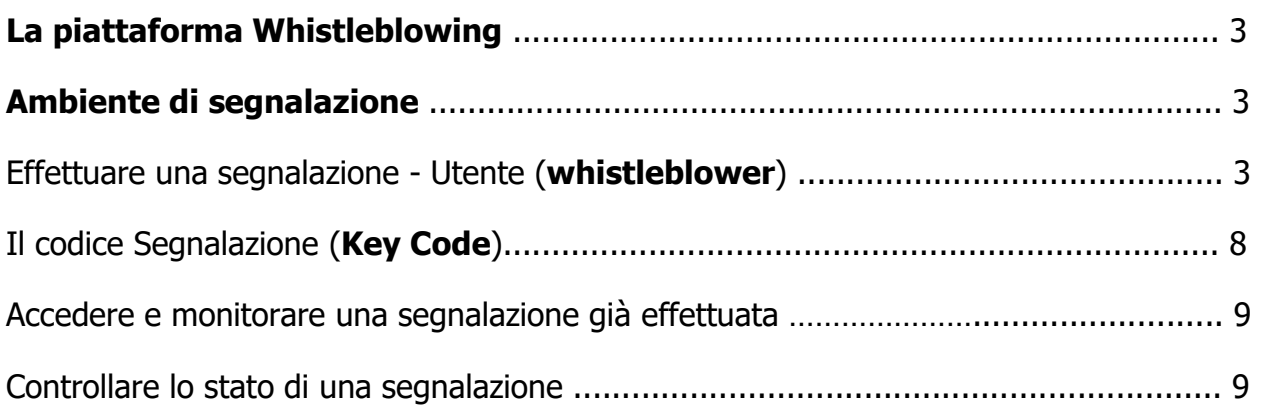

### **La piattaforma Whistleblowing**

La piattaforma Whistleblowing è la soluzione applicativa che consente di inviare segnalazioni di illeciti da parte dei dipendenti e dei collaboratori della Pubblica Amministrazione. In linea con le attuali disposizioni normative vigenti, la soluzione permette all'Ente di garantire la tutela al whistleblower che effettua segnalazioni di illeciti e consente la gestione delle stesse nel rispetto della normativa di riferimento.

#### **Ambiente di segnalazione**

#### Effettuare una segnalazione - Utente (whistleblower)

Per effettuare una segnalazione l'utente (whistleblower) deve accedere alla schermata principale della piattaforma facendo clic sul pulsante

**INVIA UNA SEGNALAZIONE** 

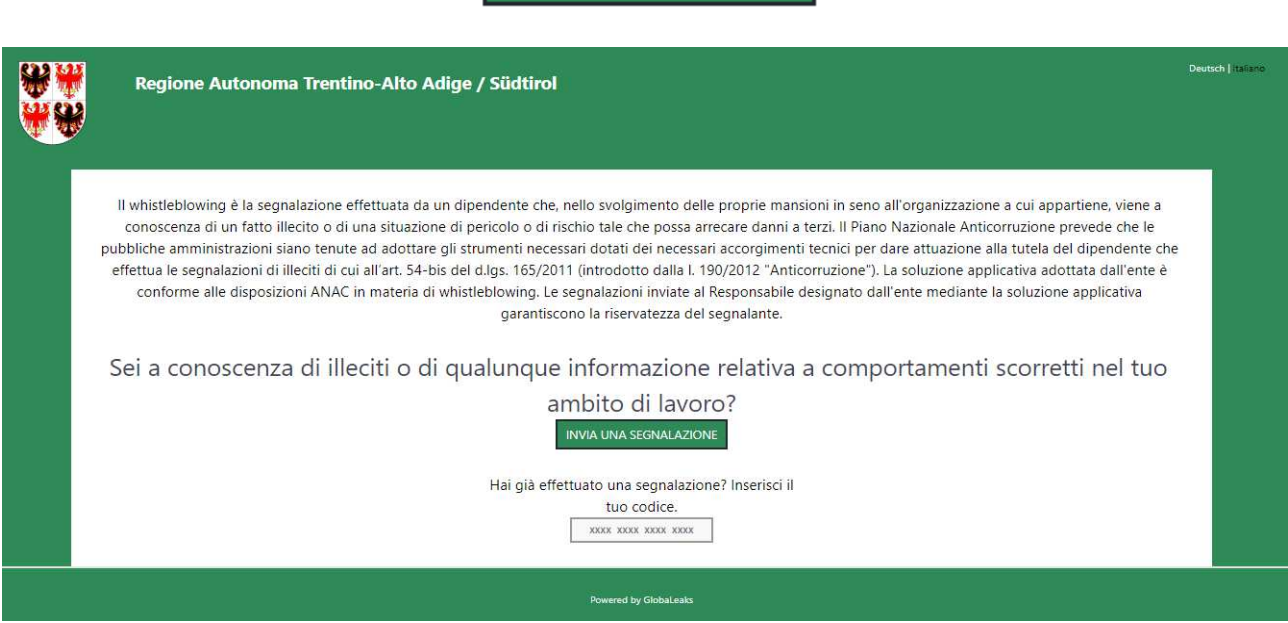

Figura  $1 \sim$  Home Page - Whistleblowing

L'utente visualizzerà una schermata composta da sei schede in cui dovrà indicare le informazioni relative alla segnalazione; nel dettaglio:

- 1. Segnalazione
- 2. Altri soggetti informati
- 3. Identità
- 4. Allegati
- 5. Ulteriori informazioni
- 6. Invia

## Scheda Segnalazione

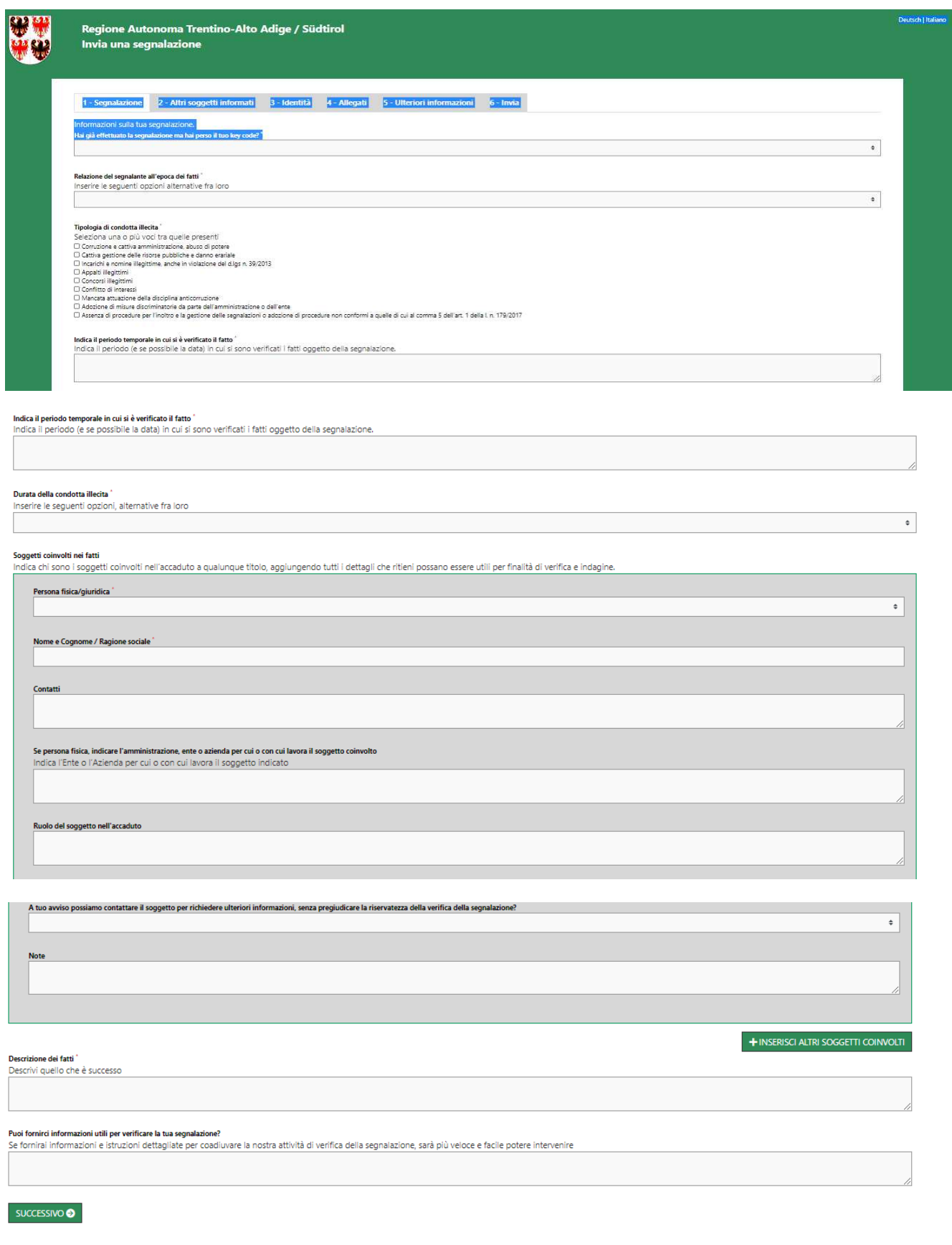

Figura 2 ~ Segnalazione

Valorizzato il campo obbligatorio (contrassegnato con il simbolo \*) con i dati  $richiesti,$  fare clic sul pulsante  $\frac{1 \text{ successive} \cdot \text{per}}{r}$  per proseguire.

#### Scheda Altri soggetti informati

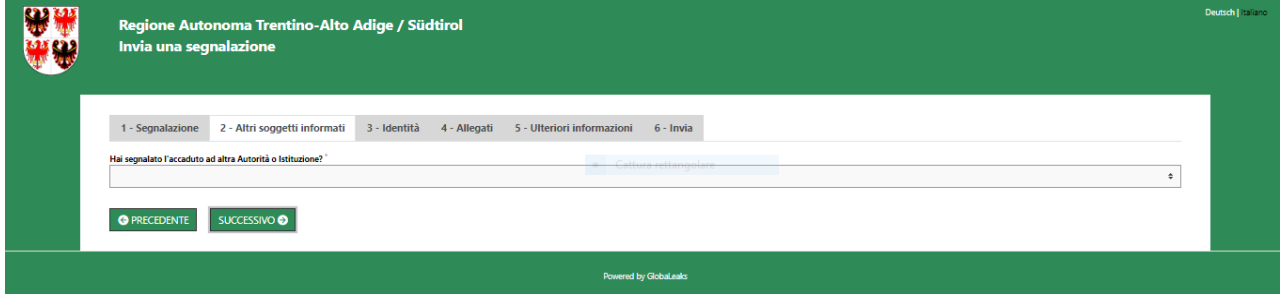

Figura  $3 \sim$  Altri soggetti informati

Valorizzato il campo obbligatorio (contrassegnato con il simbolo \*) con i dati richiesti, fare

clic sul pulsante successivo o per proseguire.

#### Scheda Identità

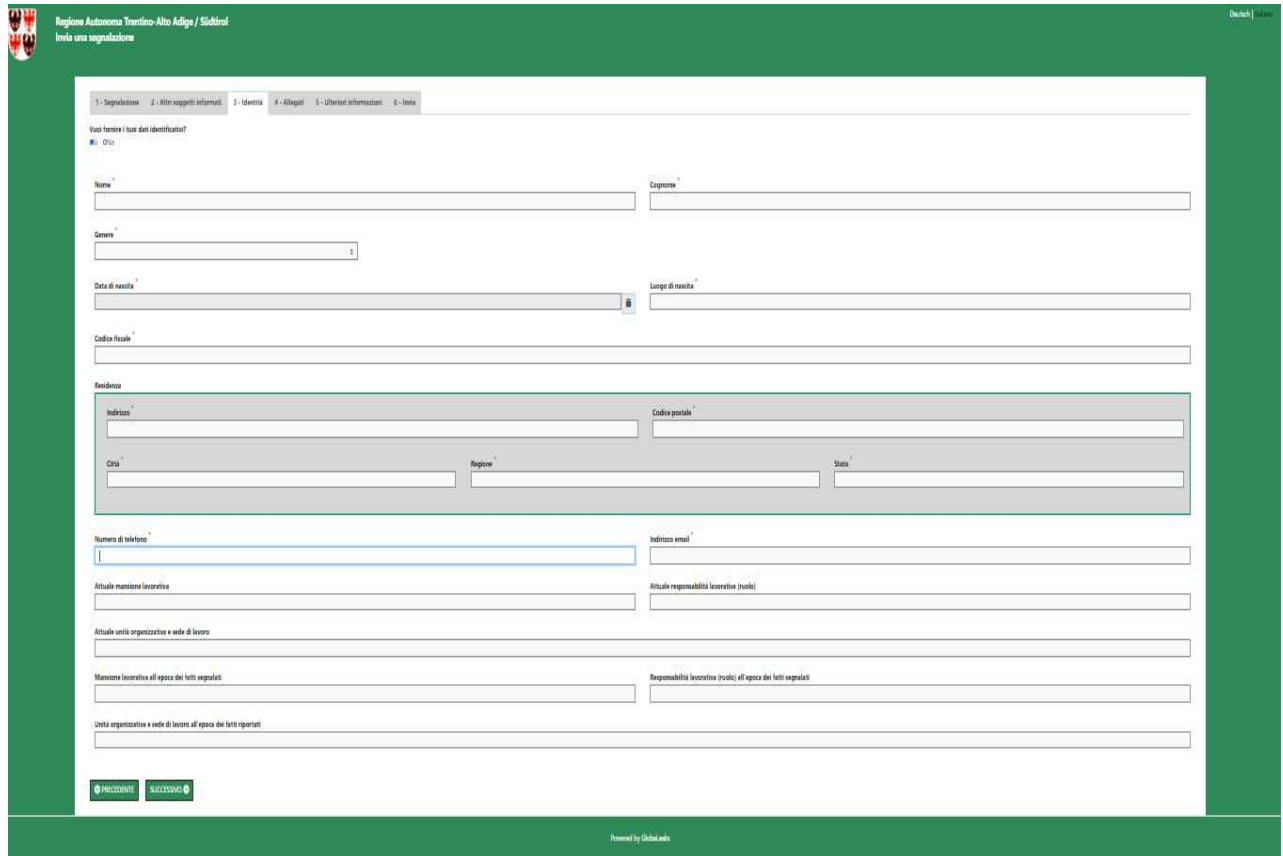

Figura 4 ~ Identità

In questa schermata è selezionata di **default** la check-box relativa alla volontà di **fornire** i propri dati personali, ma l'utente ha la possibilità di scegliere di non farlo.

Qualora la **scelta** fosse quella di **non fornire** la propria identità, all'utente è presentata la seguente schermata, che ricorda la possibilità di inserire i propri dati anagrafici in un momento successivo:

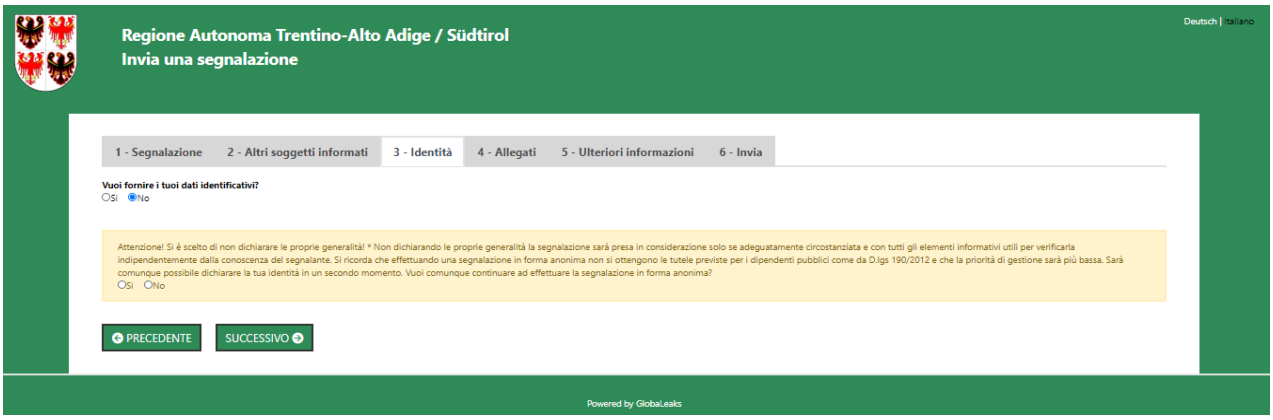

Figura 5 ~ Identità Negata

Valorizzato il campo obbligatorio (contrassegnato con il simbolo \*) con i dati richiesti, fare

clic sul pulsante successivo o per proseguire.

Scheda Allegati

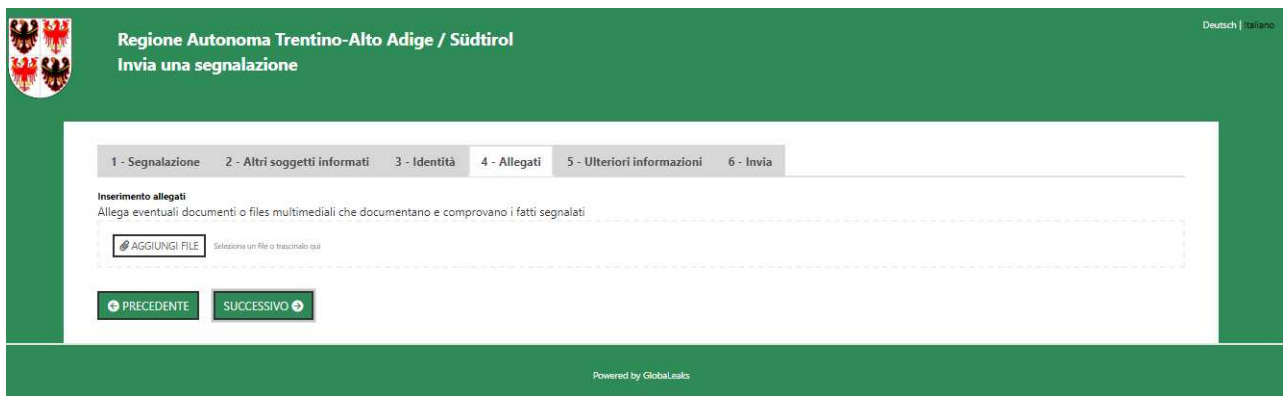

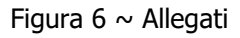

Nella schermata Allegati è possibile aggiungere allegati di qualsiasi formato ed estensione.

Fare clic sul pulsante  $\frac{\text{successive} \cdot \text{p}}{\text{per procedure}}$ .

#### Scheda Ulteriori informazioni

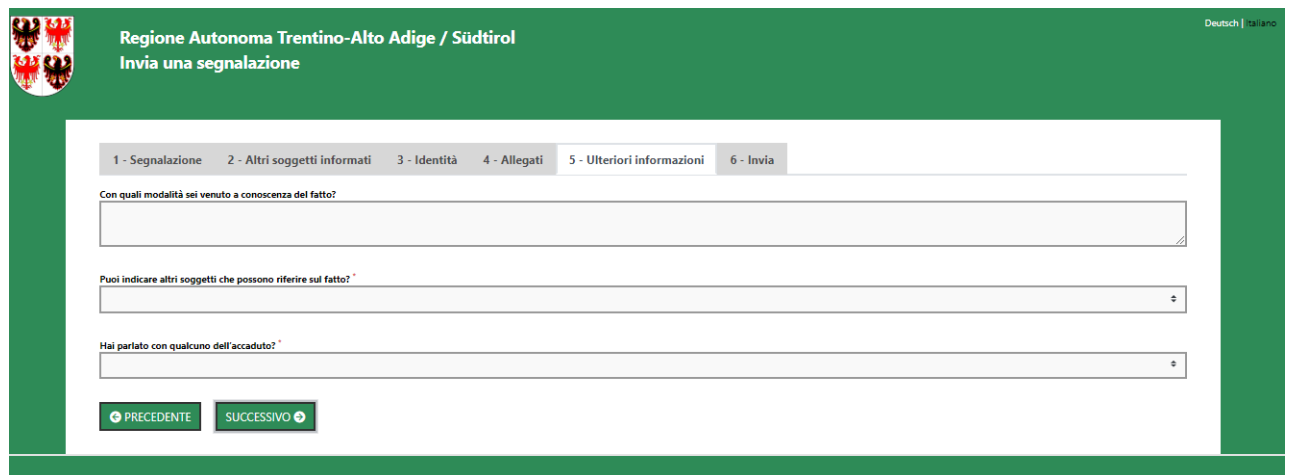

Figura 7 ~ Ulteriori informazioni

Valorizzato il campo obbligatorio (contrassegnato con il simbolo \*) con i dati richiesti, fare

 $\overline{\text{clic}}$  successive  $\bullet$  per proseguire.

#### Scheda *Invia*

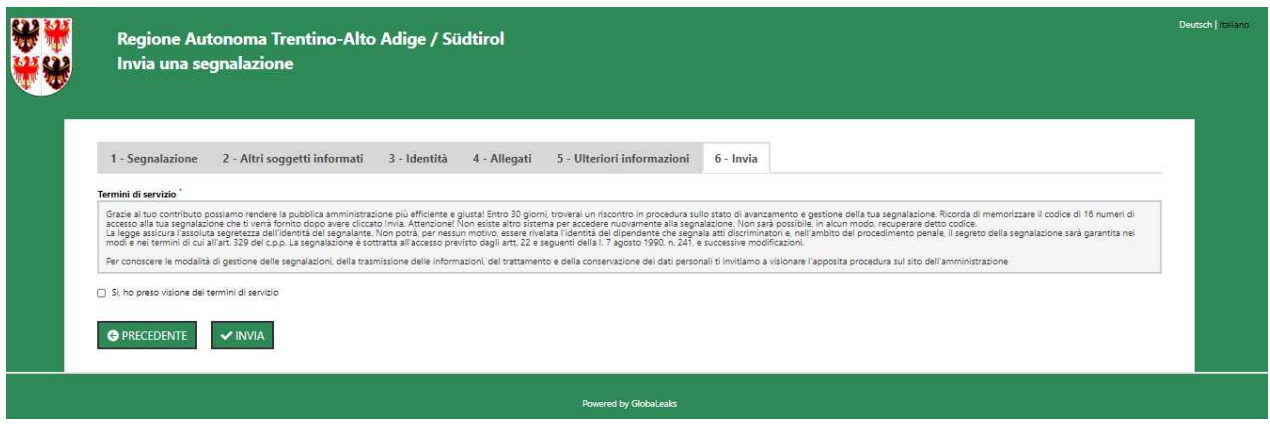

Figura  $8 \sim$  Invia

Per proseguire con l'invio della segnalazione l'utente è invitato a leggere attentamente i "Termini di servizio", selezionare il campo obbligatorio "Si, memorizzerò il codice della mia segnalazione" e cliccare sul pulsante

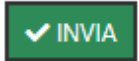

### Il codice Segnalazione o Key Code

Terminata la procedura di invio segnalazione viene generato il Codice segnalazione o Key Code composto da **16 cifre**.

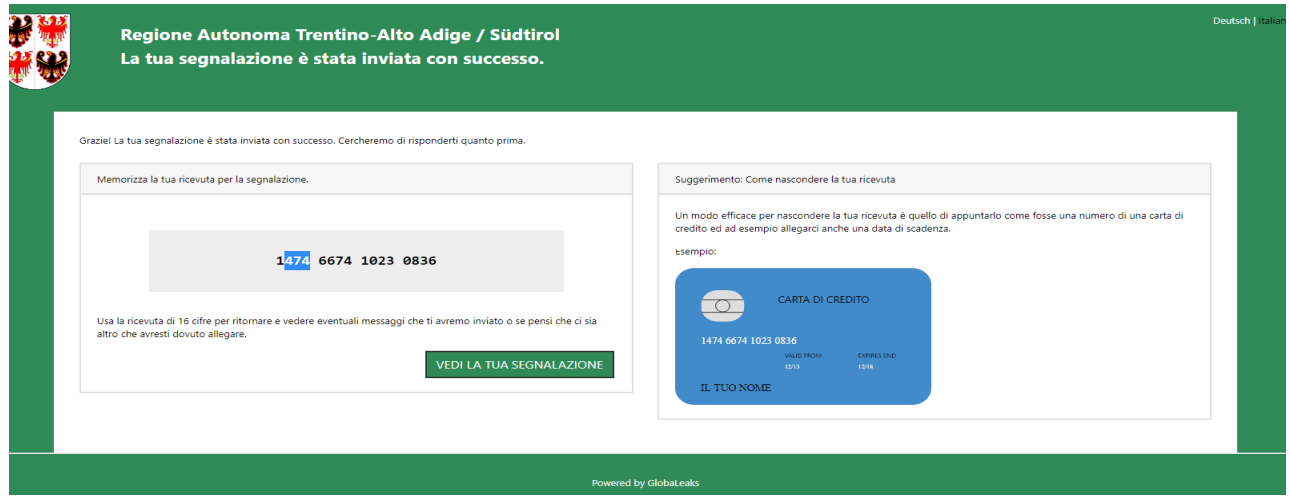

Figura 9 ~ Codice segnalazione o Key Code

II Codice segnalazione o Key Code consente di monitorare lo stato di avanzamento della segnalazione, integrare la segnalazione effettuata con eventuali informazioni aggiuntive, scambiare messaggi privati con l'RPCT, mantenendo la massima riservatezza.

Facendo clic sul pulsante

**VEDI LA TUA SEGNALAZIONE** 

si accede alla pagina che presenta i dati completi della segnalazione appena effettuata.

**ATTENZIONE**! Il codice di 16 numeri di accesso dovrà essere memorizzato e riposto con cura. Non è possibile in alcun modo recuperare il Codice per accedere nuovamente alla segnalazione **già effettuata**.

Sarà in ogni caso possibile rifare nuovamente la stessa segnalazione, indicando nella maschera "Informazioni sulla tua segnalazione" di aver già effettuato la segnalazione e di aver perso il Key code.

#### Accedere e monitorare una segnalazione già effettuata

L'accesso a una segnalazione effettuata sarà disponibile per i 90 giorni successivi all'invio della stessa. Successivamente a questo periodo, l'accesso alla segnalazione non sarà più possibile.

#### Controllare lo stato di una segnalazione

Per verificare lo stato di una segnalazione è sufficiente inserire il Key Code, generato a conclusione della procedura di invio segnalazione, nel campo presente nella zona inferiore della pagina principale del sistema come indicato nella figura seguente:

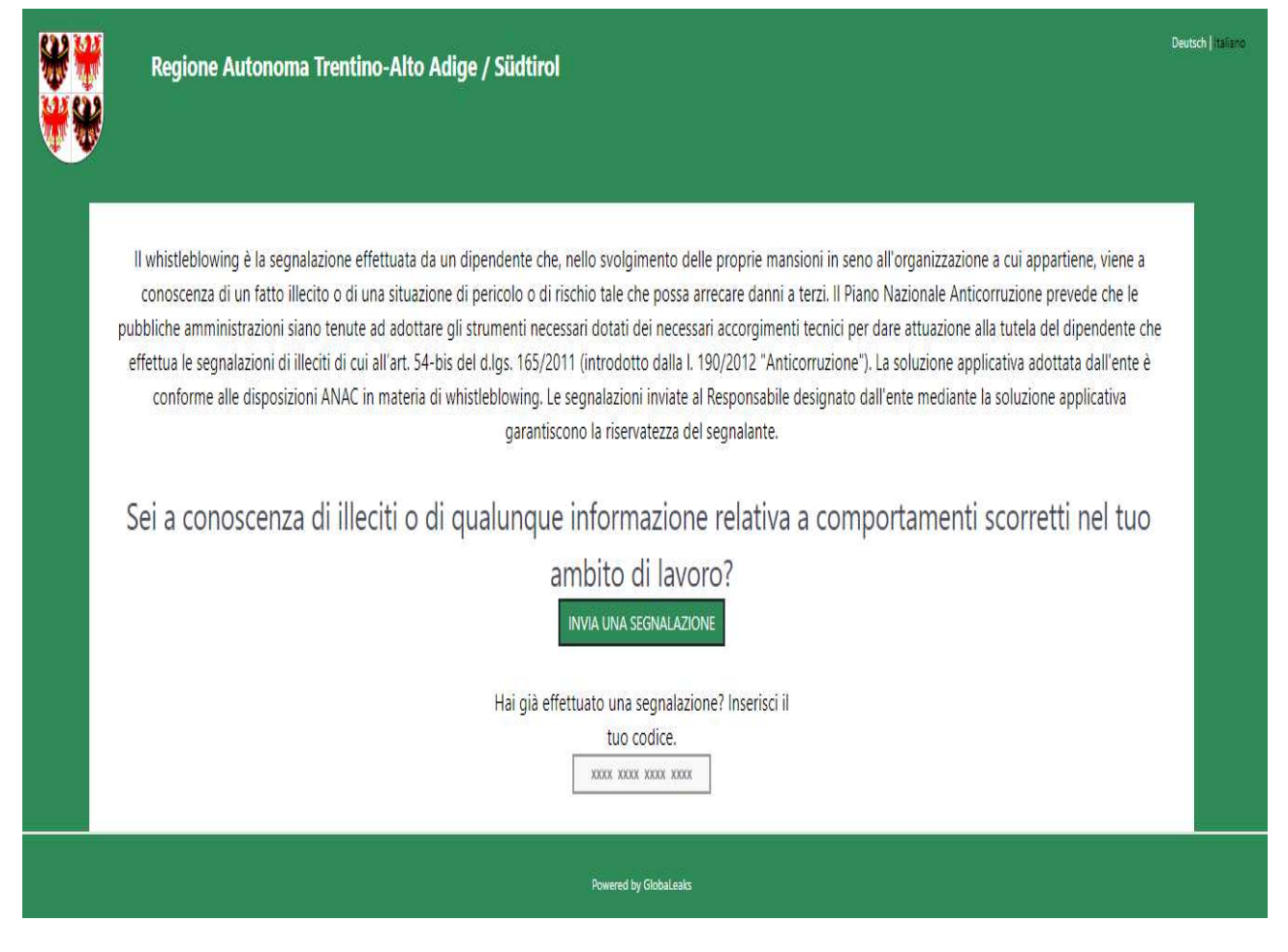

Figura  $10 \sim$  Home Page con Key Code

Inserito il codice, si accede alla pagina denominata "**Stato della segnalazione**".

La schermata è suddivisa nelle seguenti aree:

• Risposte al questionario: in quest'area è possibile consultare tutte le risposte date dal segnalante (whistleblower) durante l'inserimento della segnalazione.

• Identità: in quest' area il sistema permette al segnalante (whistleblower) di inserire i propri dati anagrafici qualora non l'avesse già fatto in precedenza, oppure semplicemente di consultare i propri dati inseriti.

- Allegati: in quest'area è possibile inserire ulteriori allegati.
- Commenti: in quest'area è possibile inviare messaggi all'RPCT.